# **MozillaThunderbird 收發信件信箱設定詳細圖示說明**

步驟 一 依照以下步驟,選擇 "現有的電子郵件帳號"

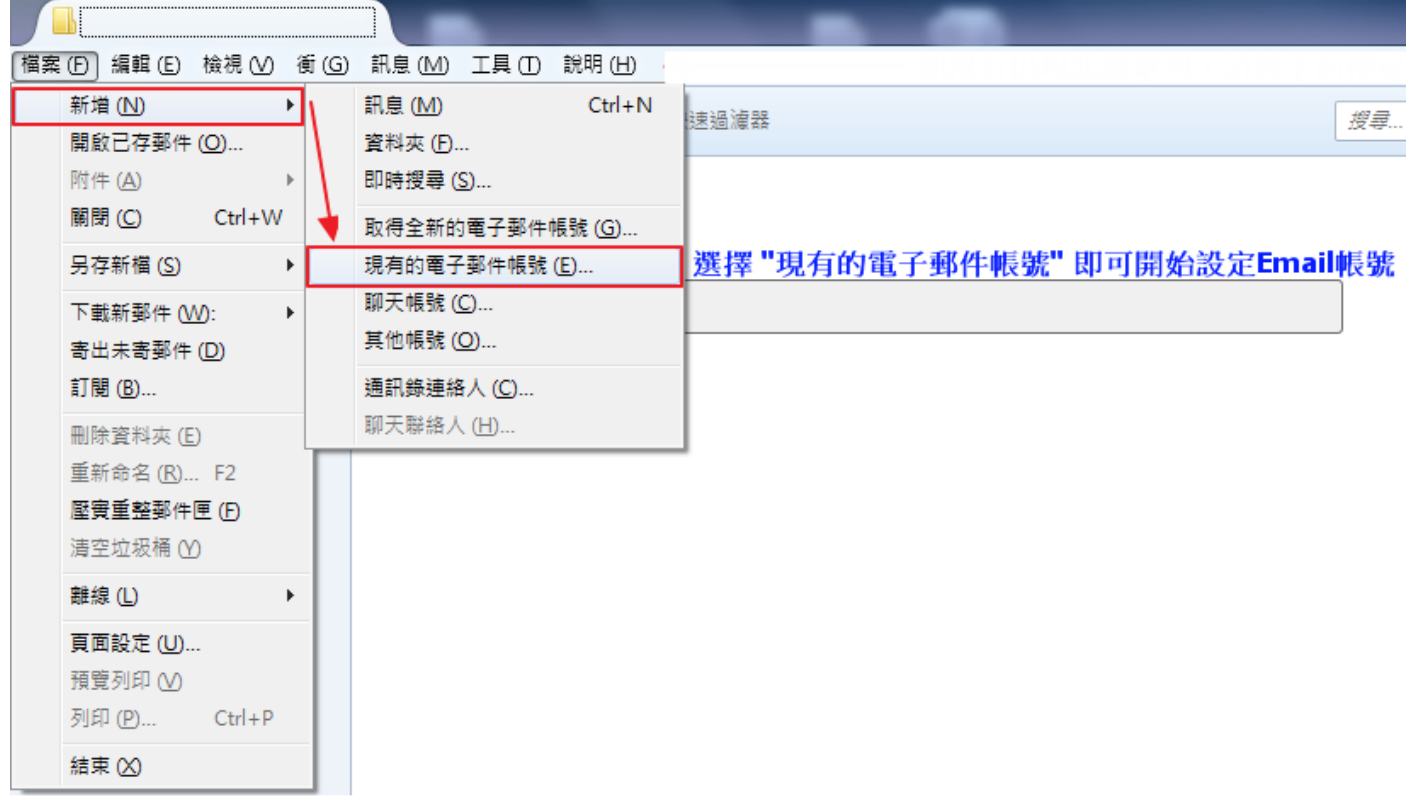

步驟 二 輸入您所要建立的帳號資訊

註: 在此我們以【demo @demo.com】為範例說明之;

電子郵件地址(E)及使用者名稱: demo @demo.com

密碼(P):只有您自己知道了!

內送郵件伺服器(POP3)(I):mail.demo.com

外寄郵件伺服器(SMTP)(O): mail.demo.com

【demo】就是您在信箱主機管理介面盤自行開設帳號名稱,【demo.com】就是您網域名稱(記得千萬 不用加前面的 www

信箱同時有支援 SSL/TLS 加密與不加密連線方式,選擇信箱連線是否使用 SSL 設定如下: 不使用 SSL/TLS 加密連線設定帳號伺服器方式

SSL 選擇:無 收件伺服器: mail.demo.com 收件伺服器連接埠: 110 寄件伺服器連接埠: 25

#### 使用 SSL/TLS 加密連線設定帳號伺服器方式

SSL 選擇:有 收件伺服器: mail.demo.com 收件伺服器連接埠: 995 寄件伺服器連接埠: 465

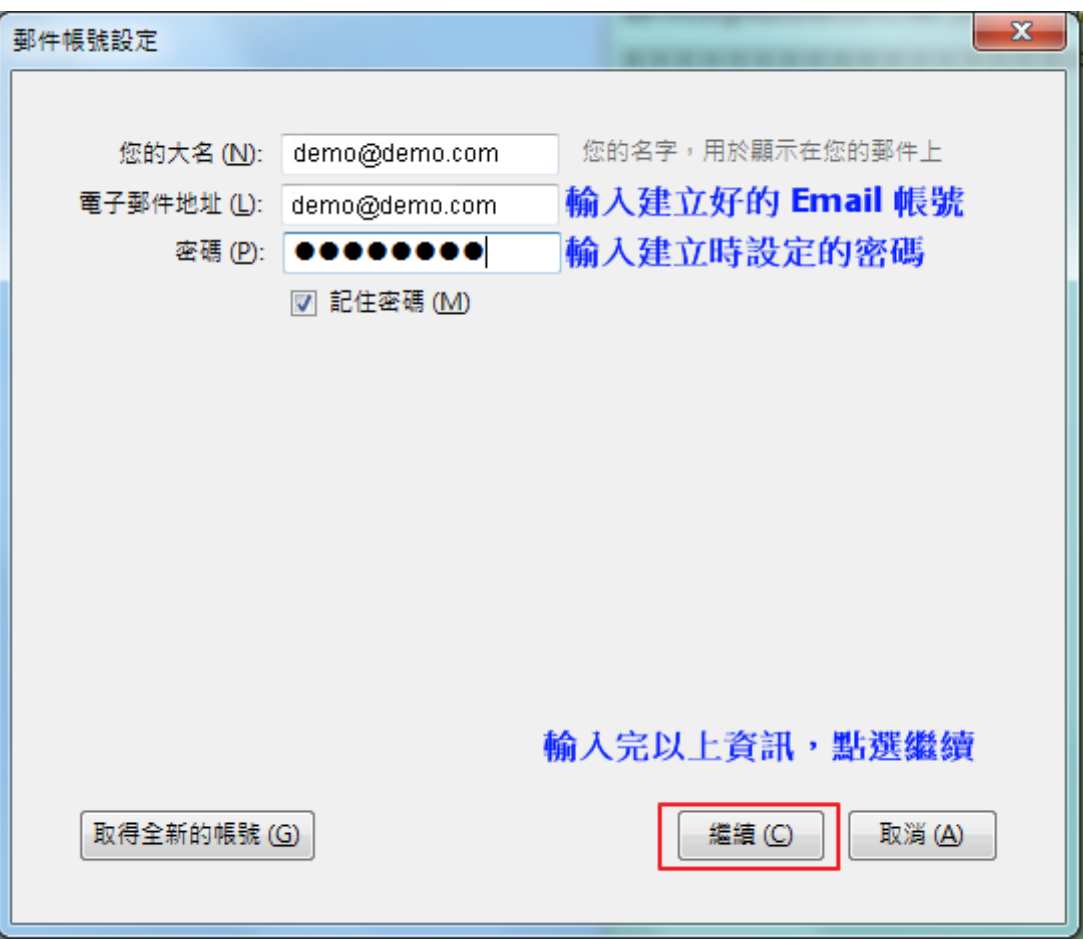

步驟三 依照以下步驟選擇完畢後,點選 "手動設定"

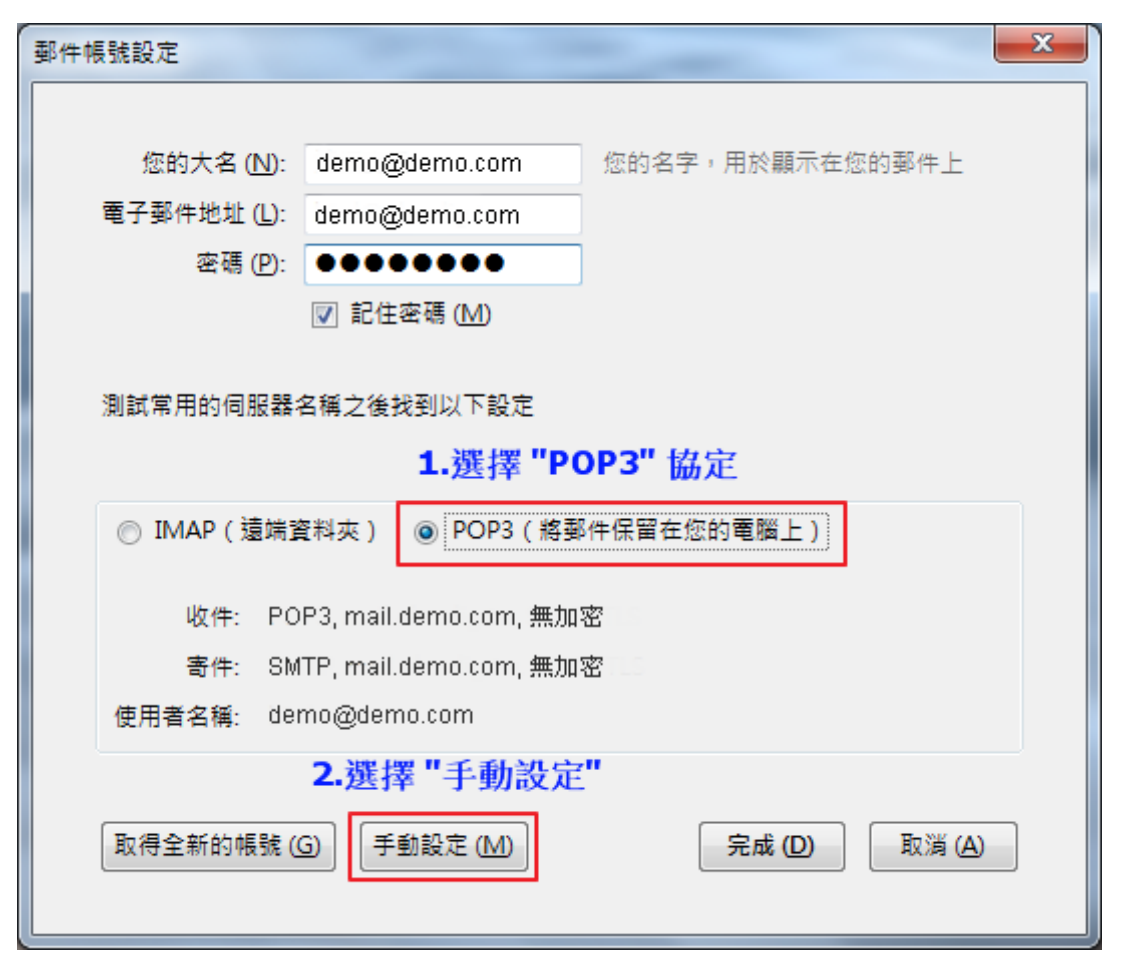

步驟 四

參考以下圖文說明進行帳號的設定,設定完畢後,點選 "重新測試",沒問題後,點選 "完成"

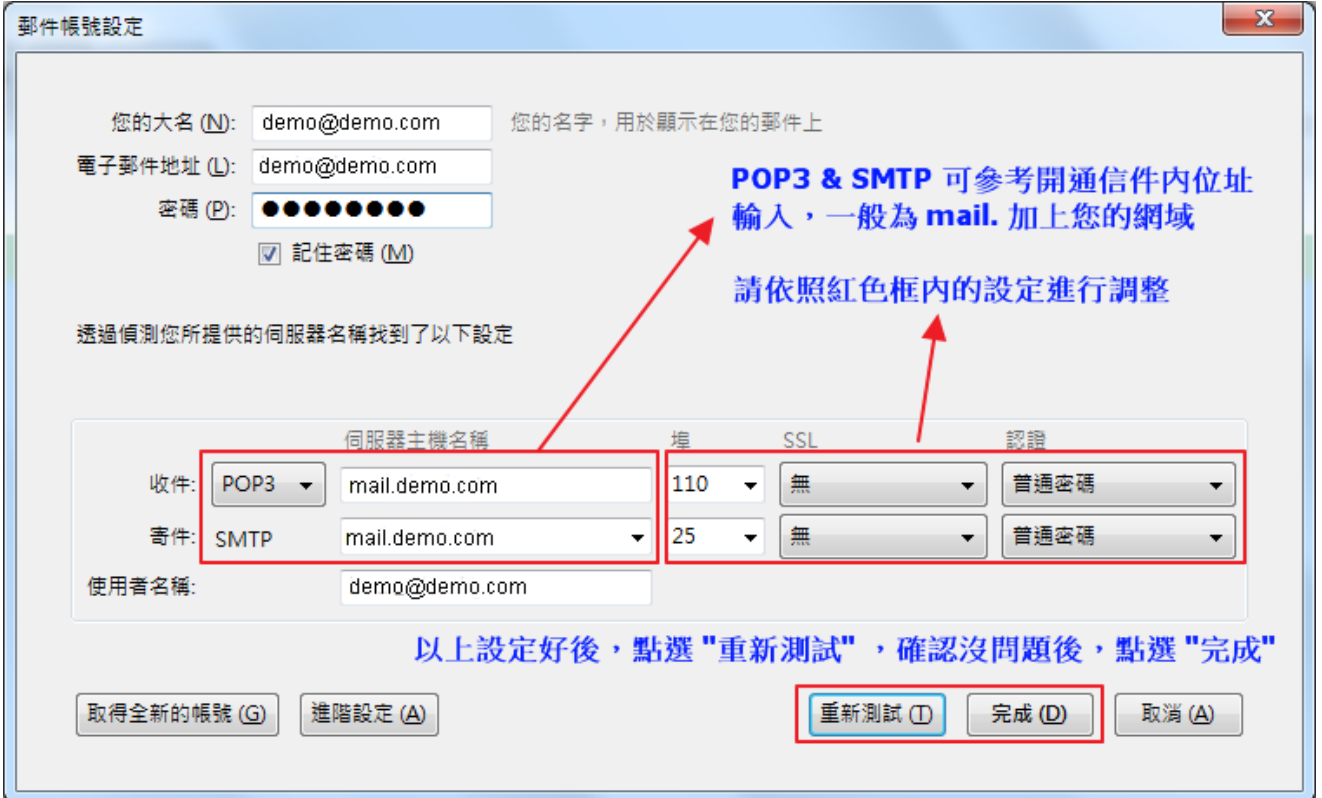

## 步驟 五

出現以下畫面,請勾選 "我了解危險性",點選 "完成" ,即可完成設定

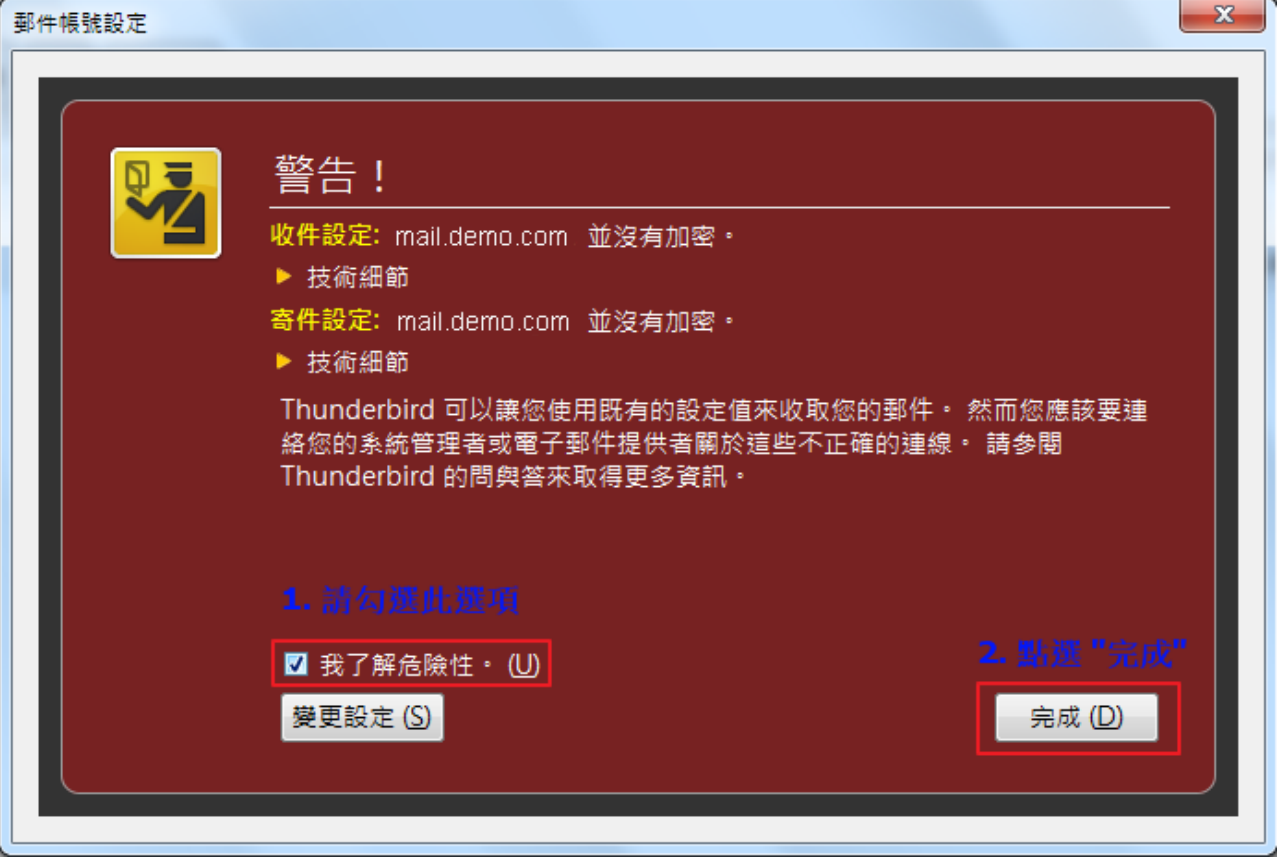

## **Mozilla Thunderbire 2.X** 版 收發信件信箱設定詳細圖示說明

步驟 一 打開 MozillaThunderbird , 並選擇帳戶設定。

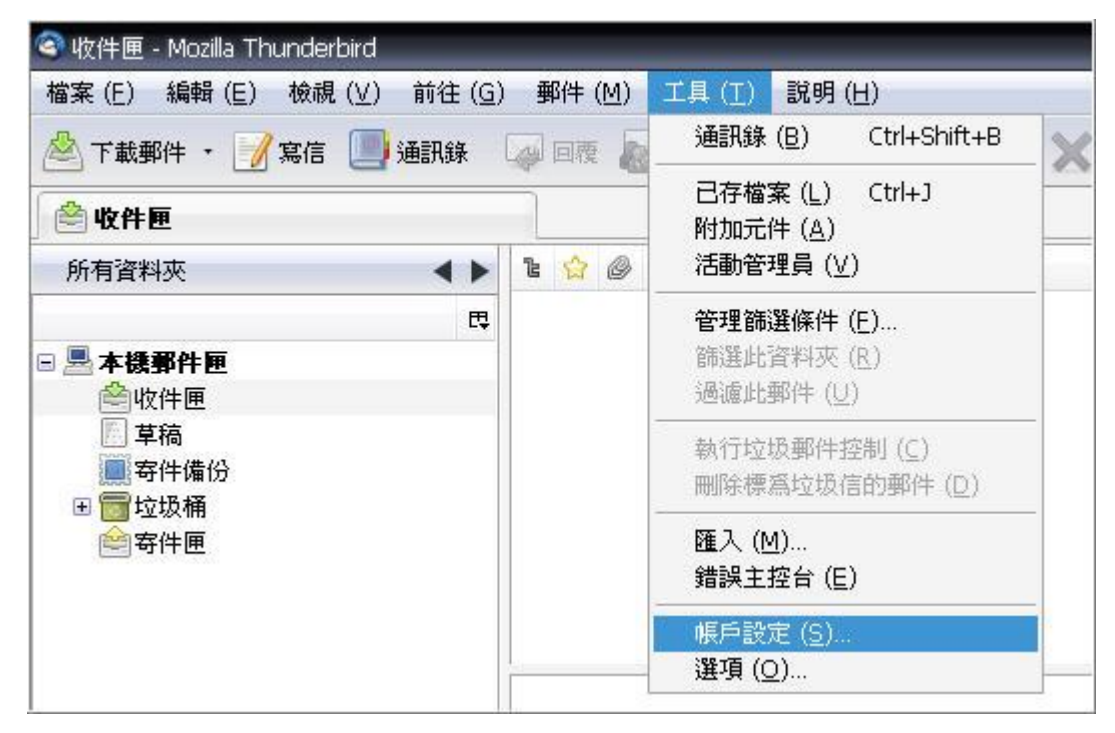

### 步驟 二 選擇新增電子郵件帳號。

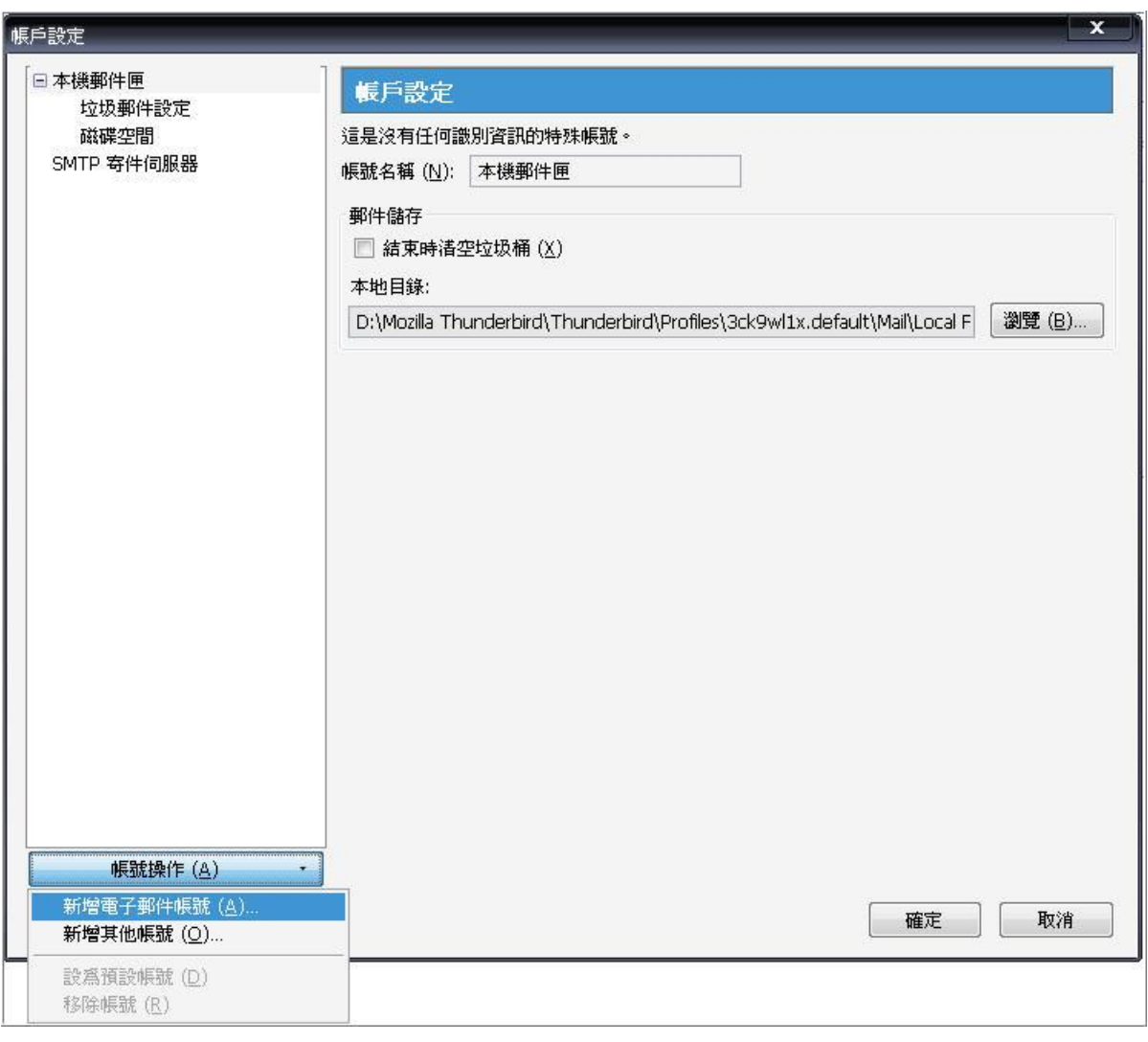

步驟 三 輸入 Email 帳號資料 → 繼續。

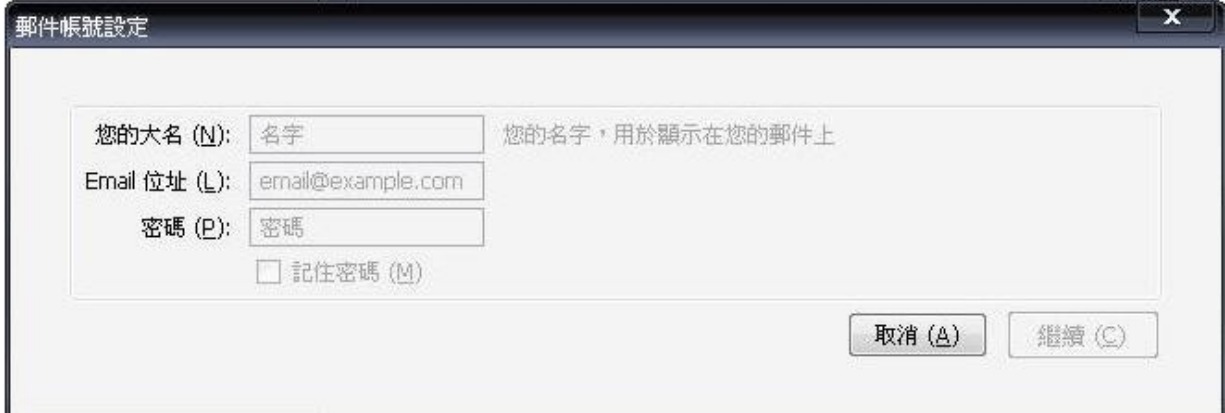

步驟 四 檢查 Email 伺服器資料正確 (顯示橘色)→ 建立帳號。 註:在此我們以【service@demo.com】為範例說明之;

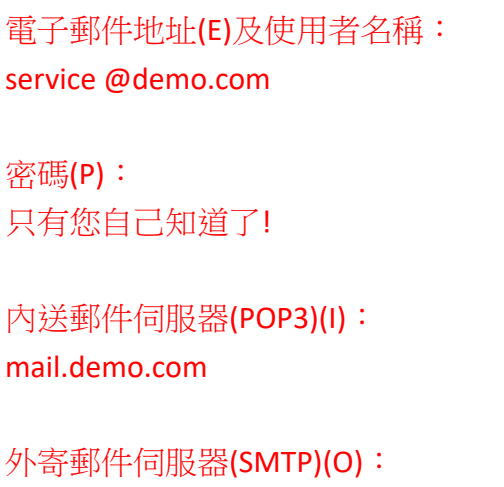

#### mail.demo.com

【service】就是您在信箱主機管理介面盤自行開設帳號名稱,【demo.com】就是您網域名稱(記得千萬 不用加前面的 www

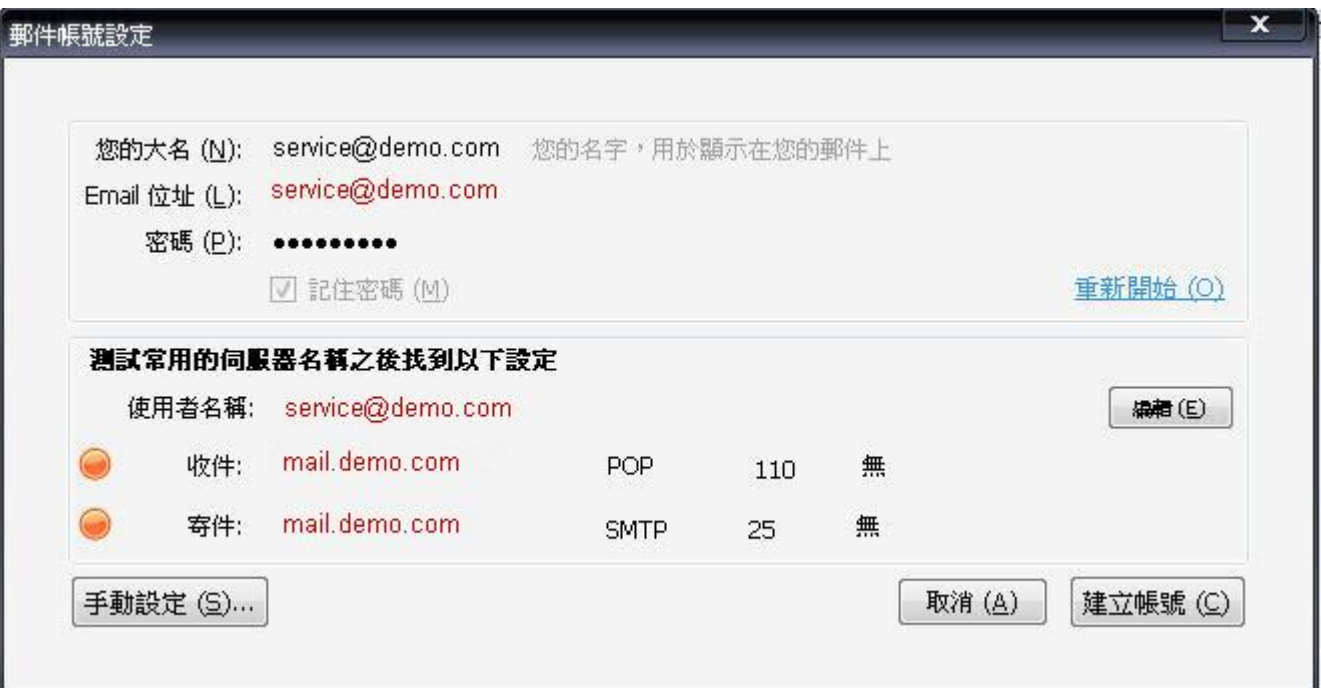

步驟 五 信箱無 SSL 加密,顯示此提示視窗為正常現象,勾選 我了解危險性(U) → 建立帳號。

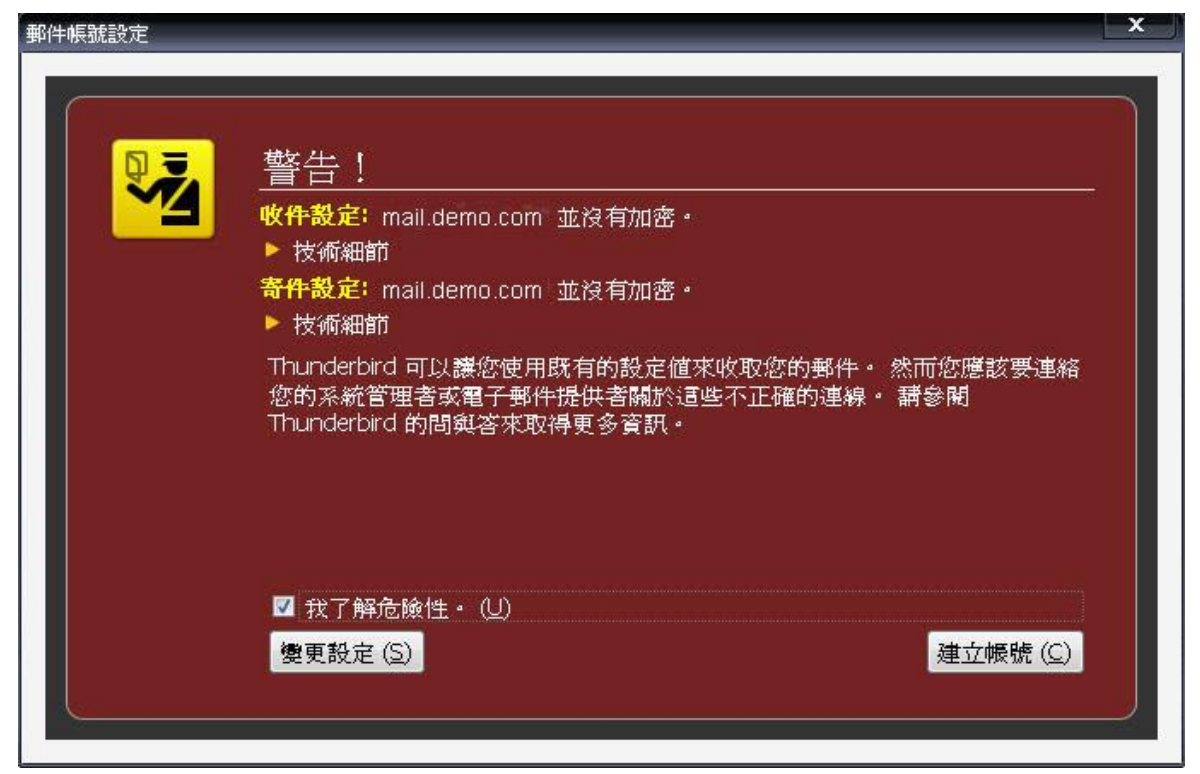

### 步驟 六 回到 Email 詳細資料畫面。

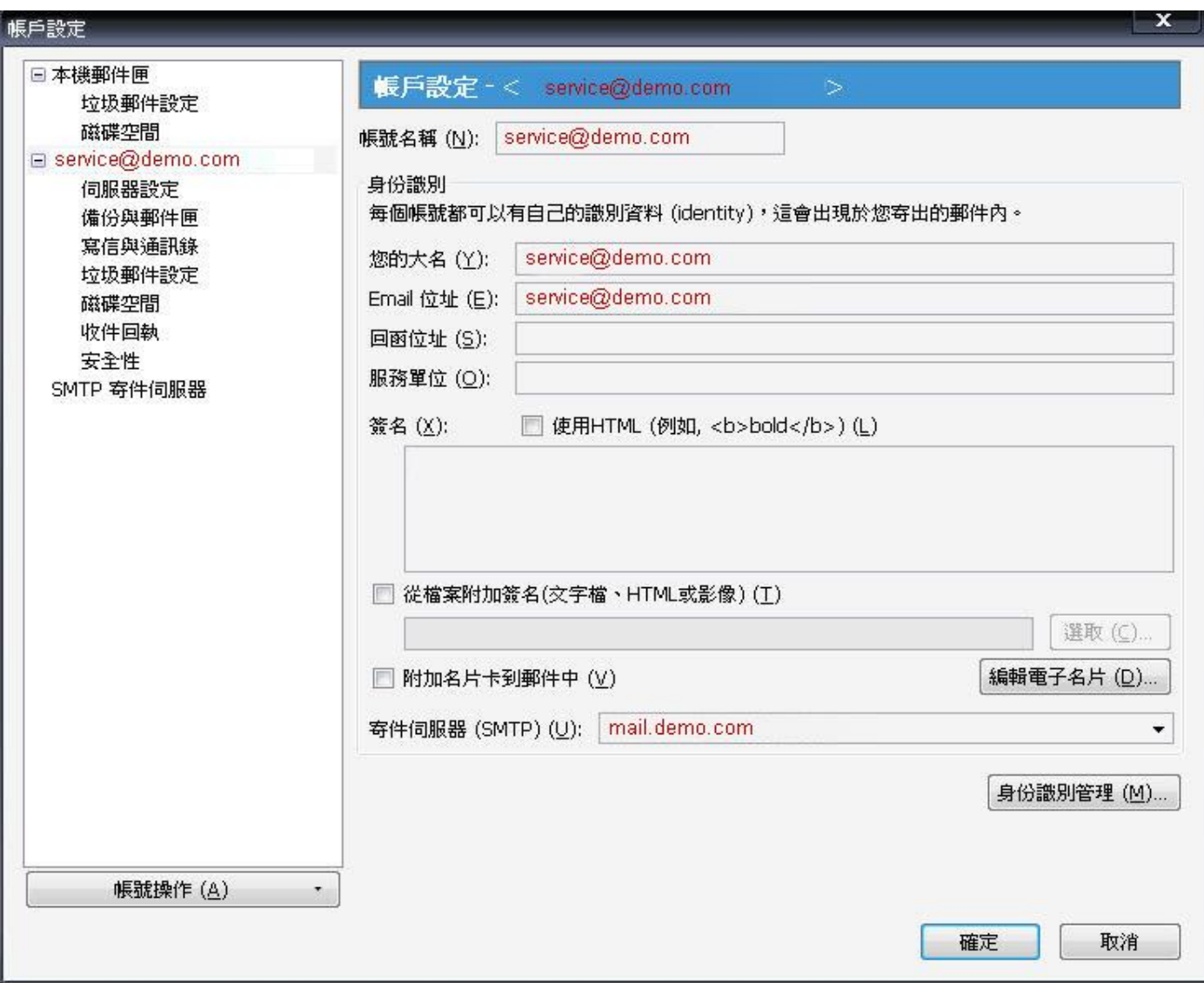

步驟 七設定 SMTP 寄件伺服器,使用預設值,使用者名稱要改為完整的 EMail 地址 → 確定。

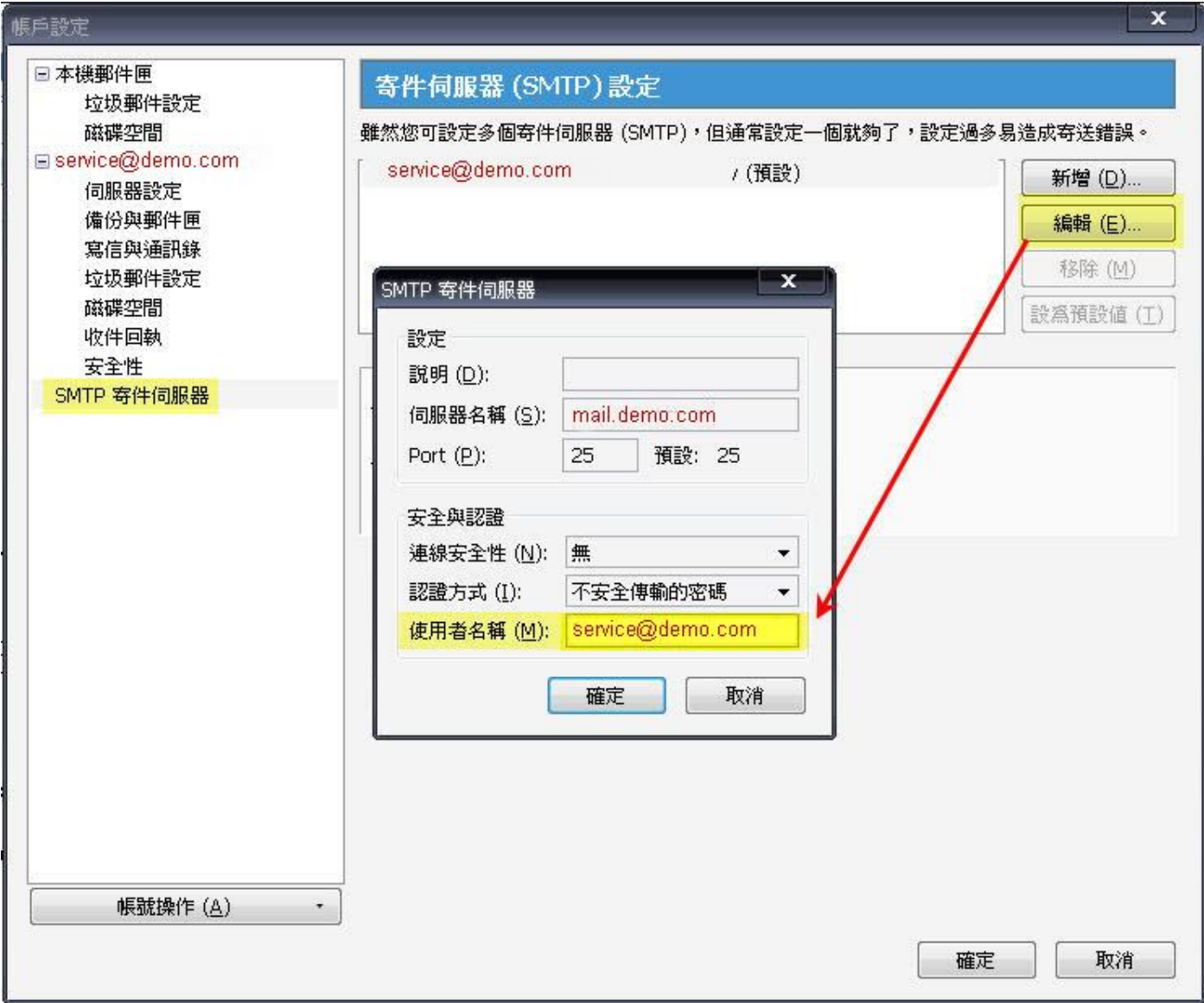

步驟 八 MozillaThunderbird 郵件軟體操作介面

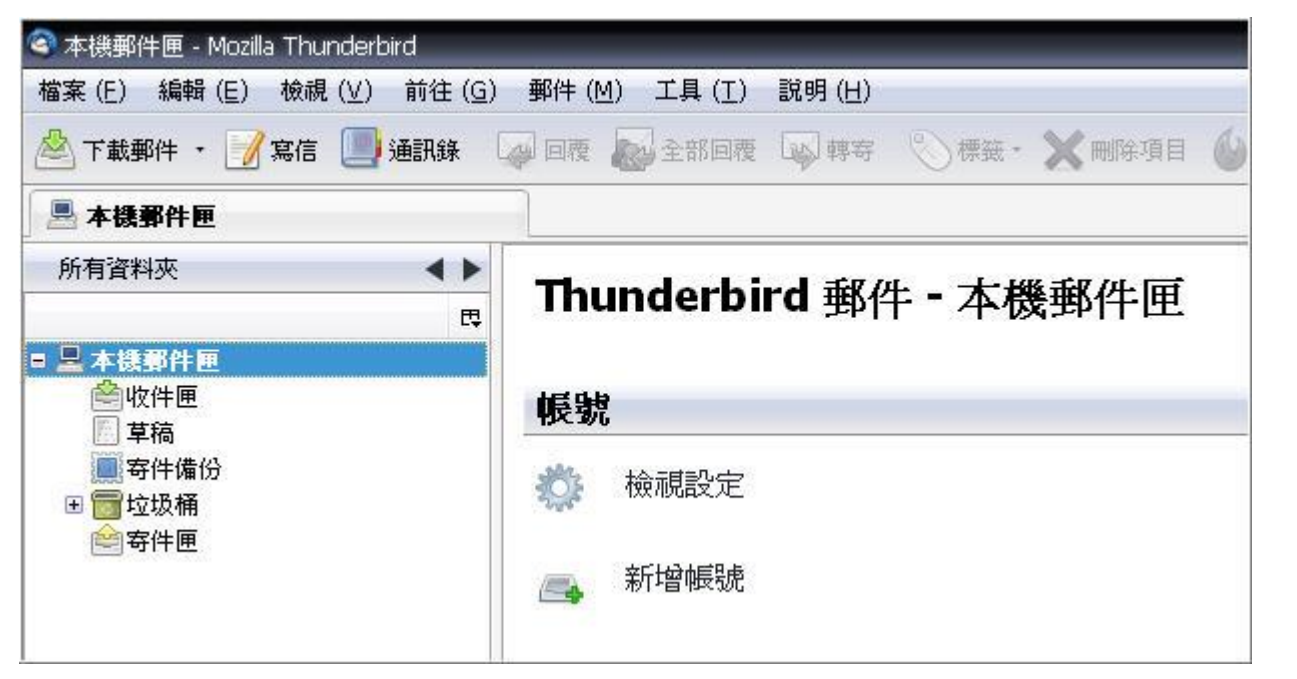

步驟 九 初次收發信件會出現密碼詢問視窗,請輸入企業信箱密碼,有記憶選項可供勾選。

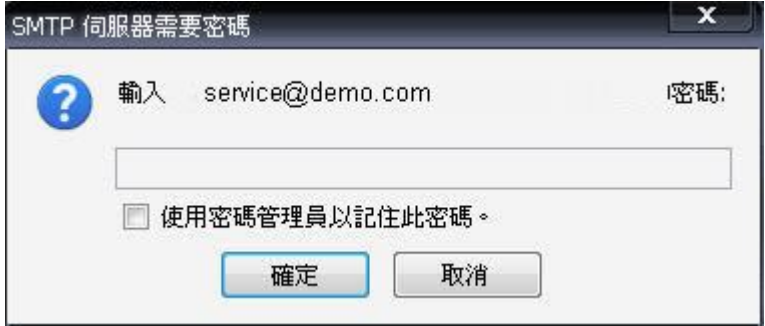

# **Mozilla Thunderbire 2.0** 版 收發信件信箱設定詳細圖示說明

步驟 一 打開 MozillaThunderbird , 並選擇帳號設定。

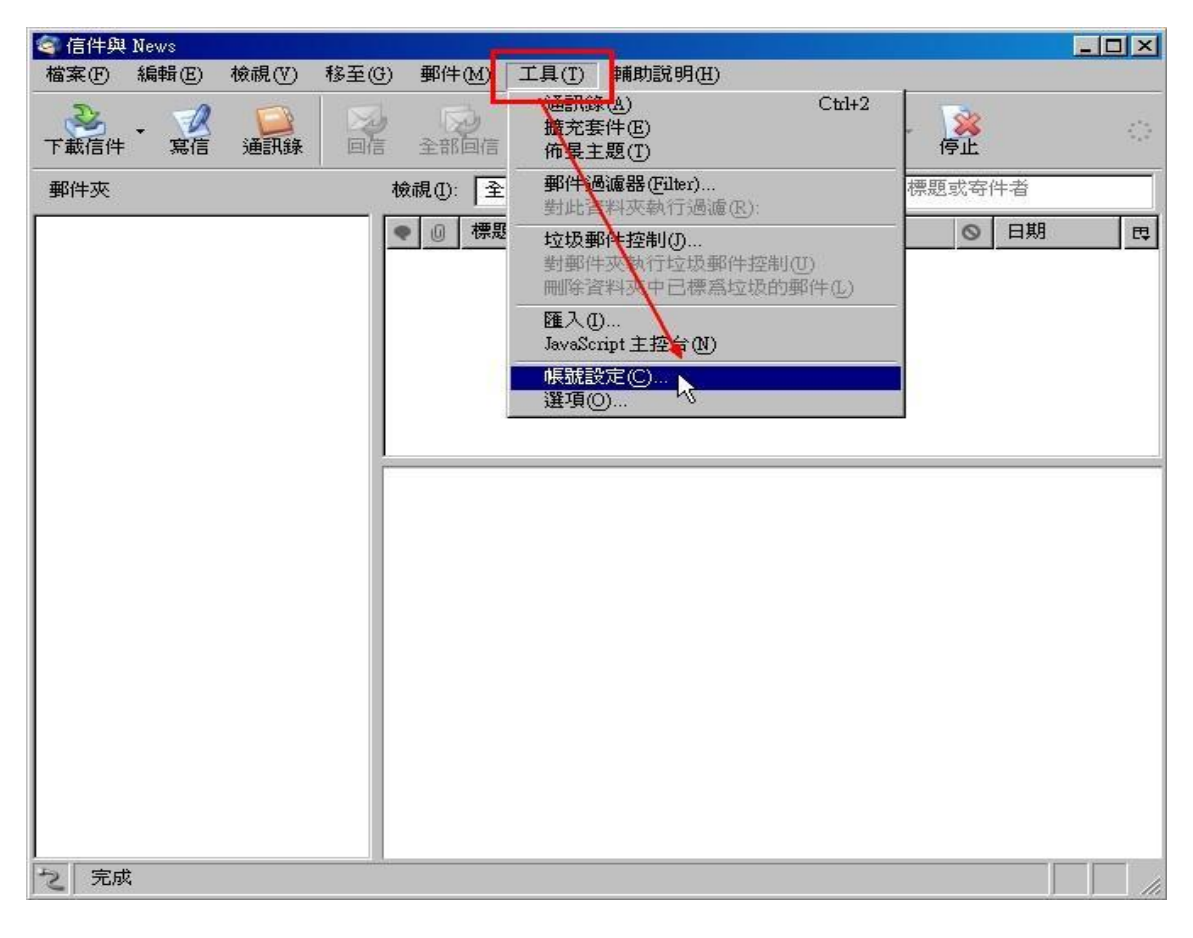

### 步驟 二 選擇新增帳號。

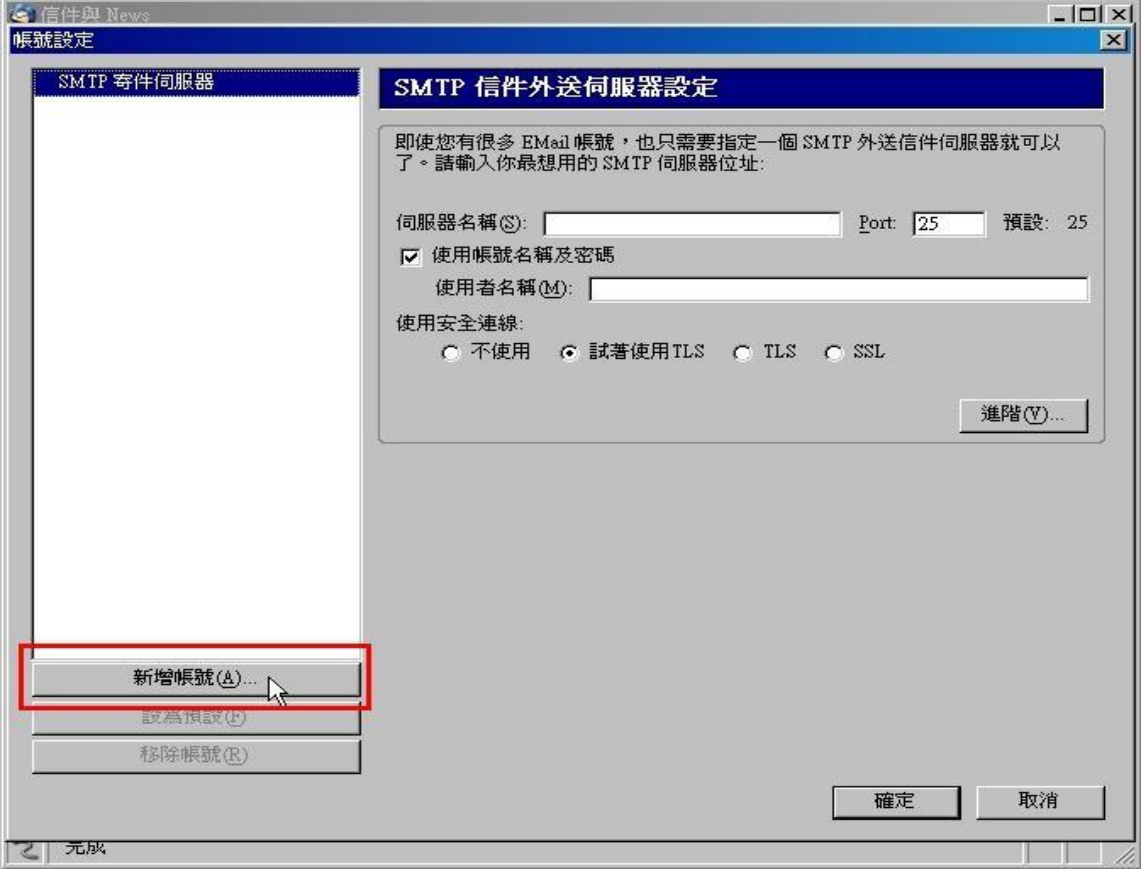

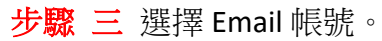

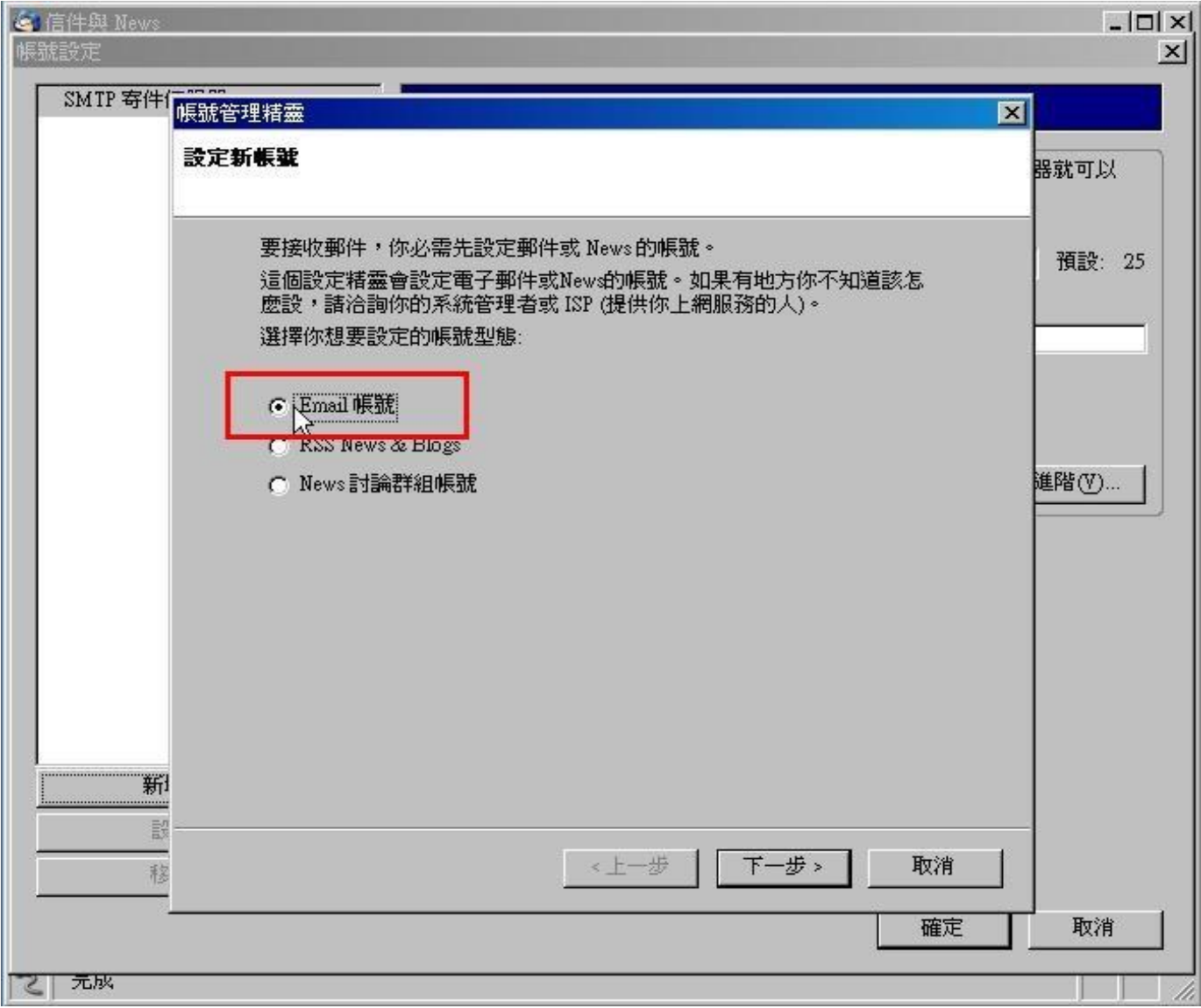

步驟 四 輸入寄件者名稱、Email 位址。 註:在此我們以【service@demo.com】為範例說明之;

電子郵件地址(E)及使用者名稱: service @demo.com

密碼(P): 只有您自己知道了!

内送郵件伺服器(POP3)(I): mail.demo.com

外寄郵件伺服器(SMTP)(O):

### mail.demo.com

【service】就是您在信箱主機管理介面盤自行開設帳號名稱,【demo.com】就是您網域名稱(記得千萬 不用加前面的 www

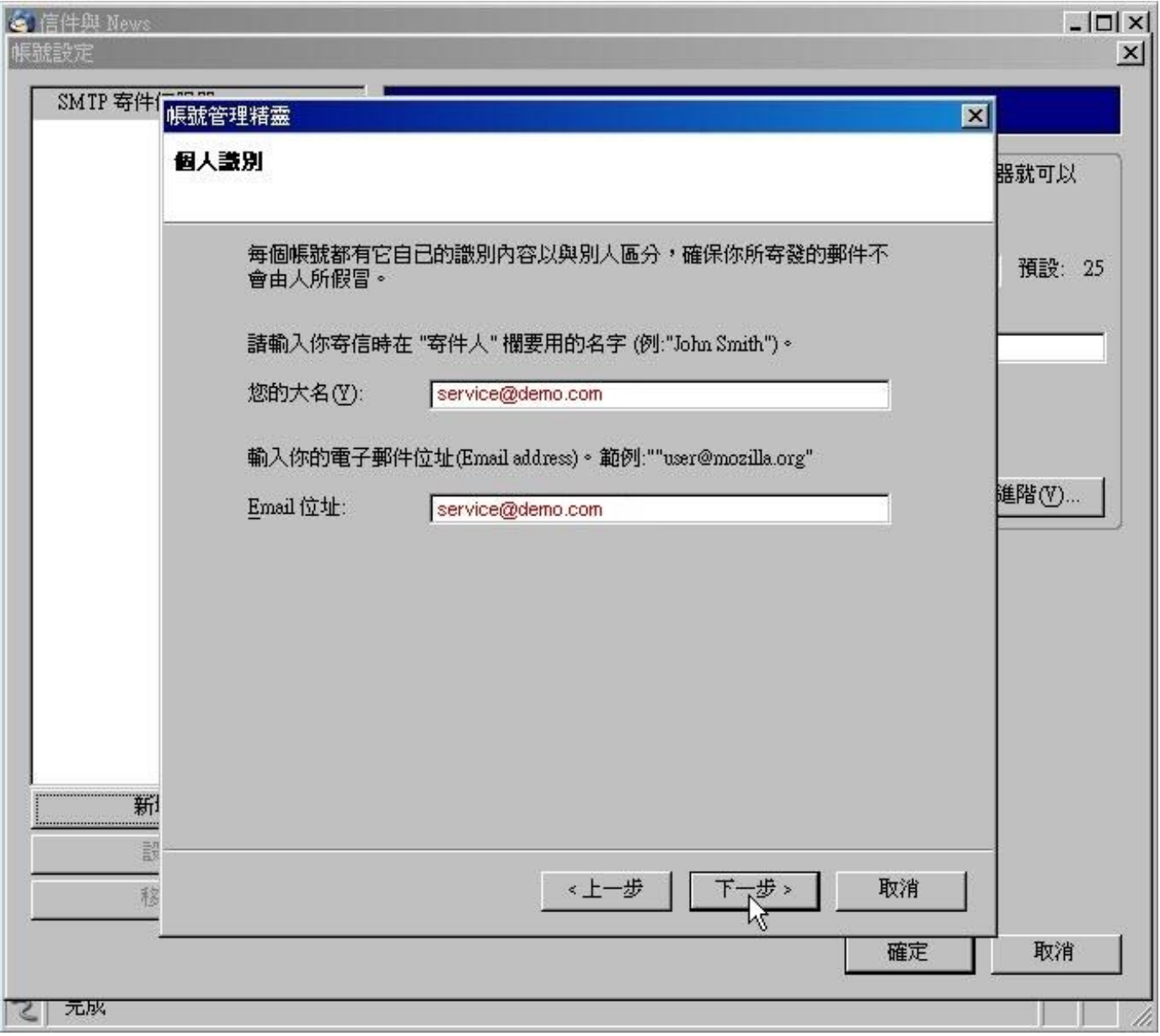

步驟 五 選擇 POP,輸入收信/寄件伺服器名稱,請輸入信箱@後方的名稱。

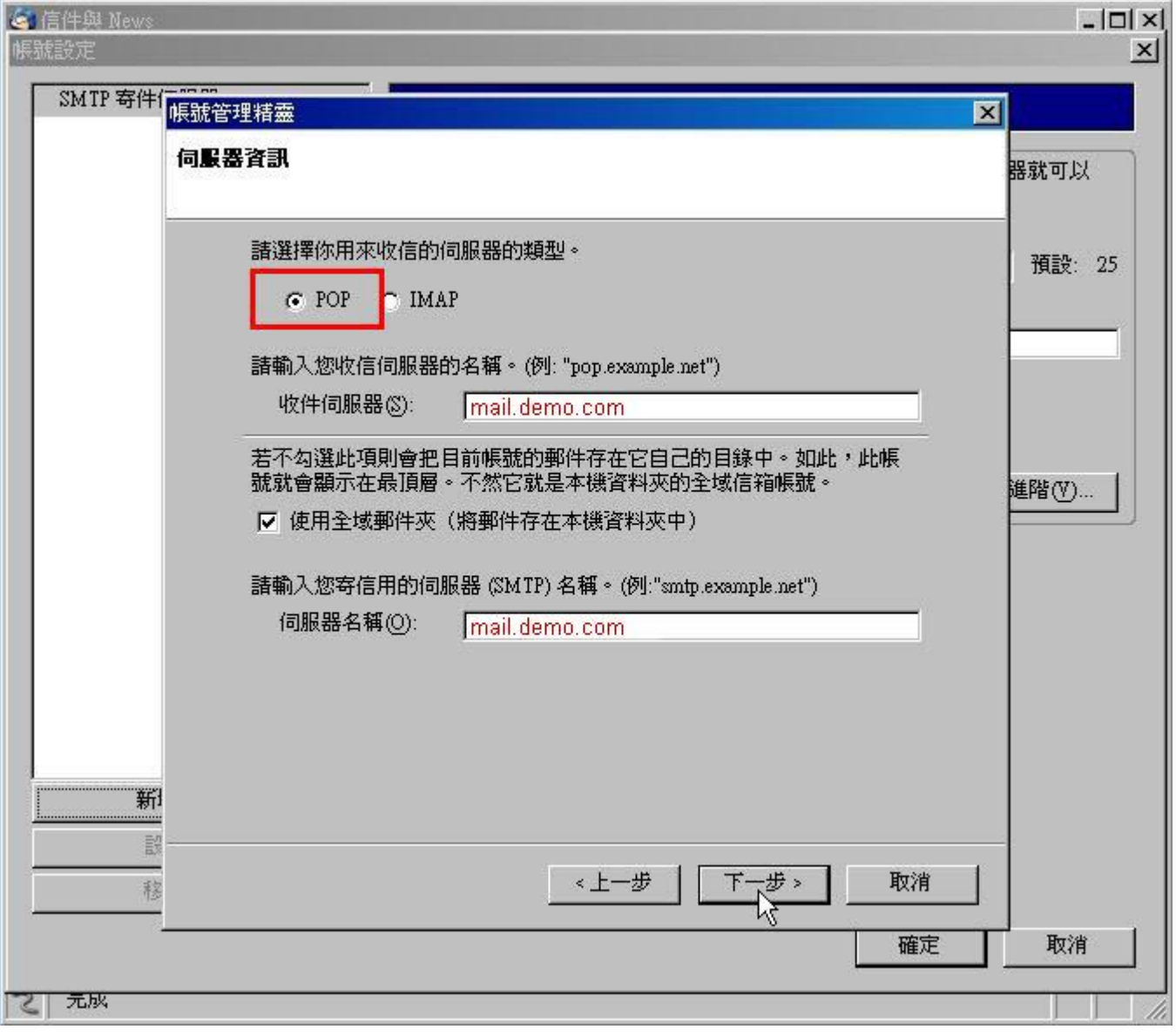

步驟 六 信箱使用者名稱,填入完整的 E-mail 地址。

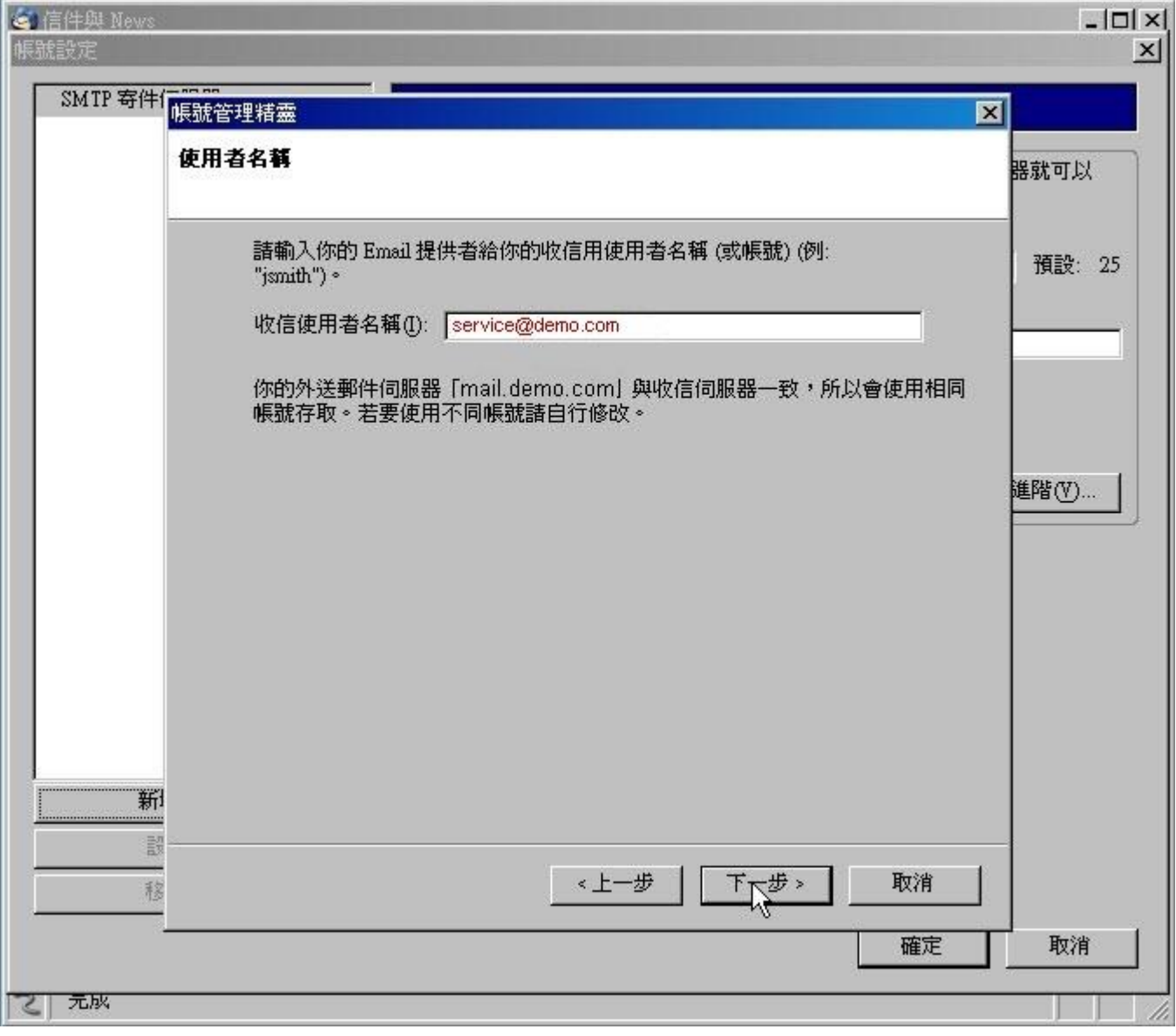

步驟 七 設定這個 Thunderbird 帳號設定的名稱(可自訂任意名稱)。

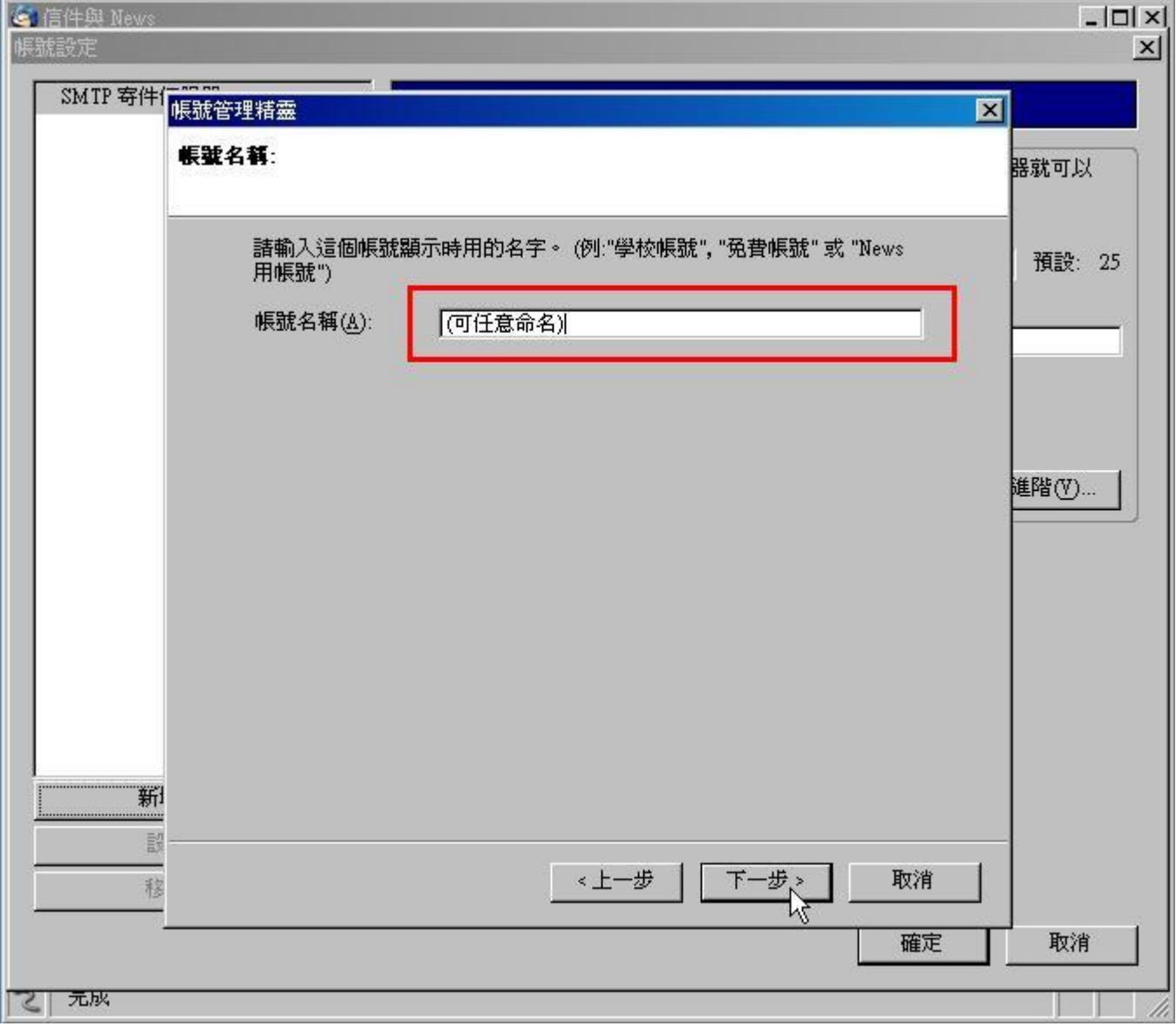

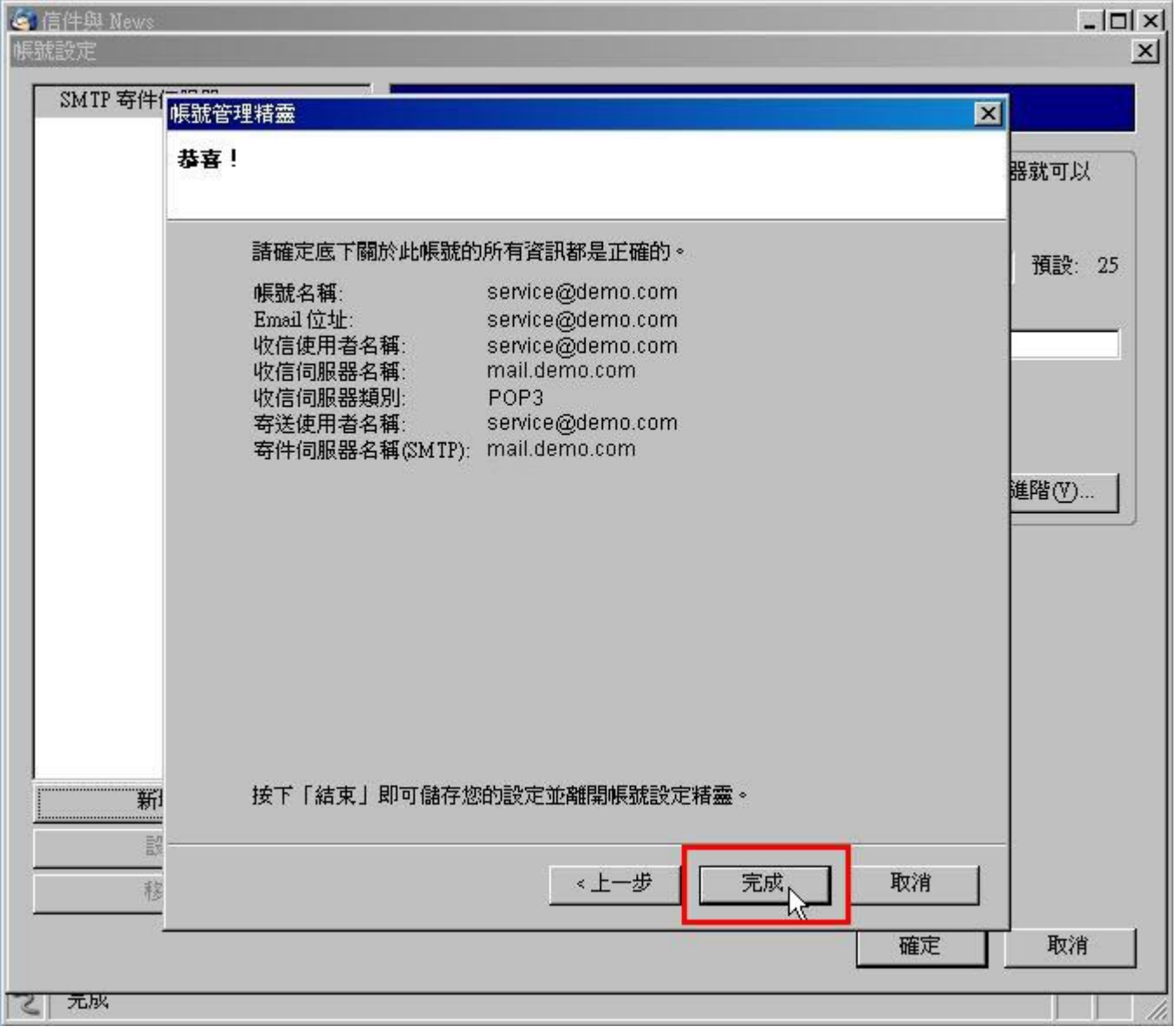

步驟 九 再度選擇帳號設定。

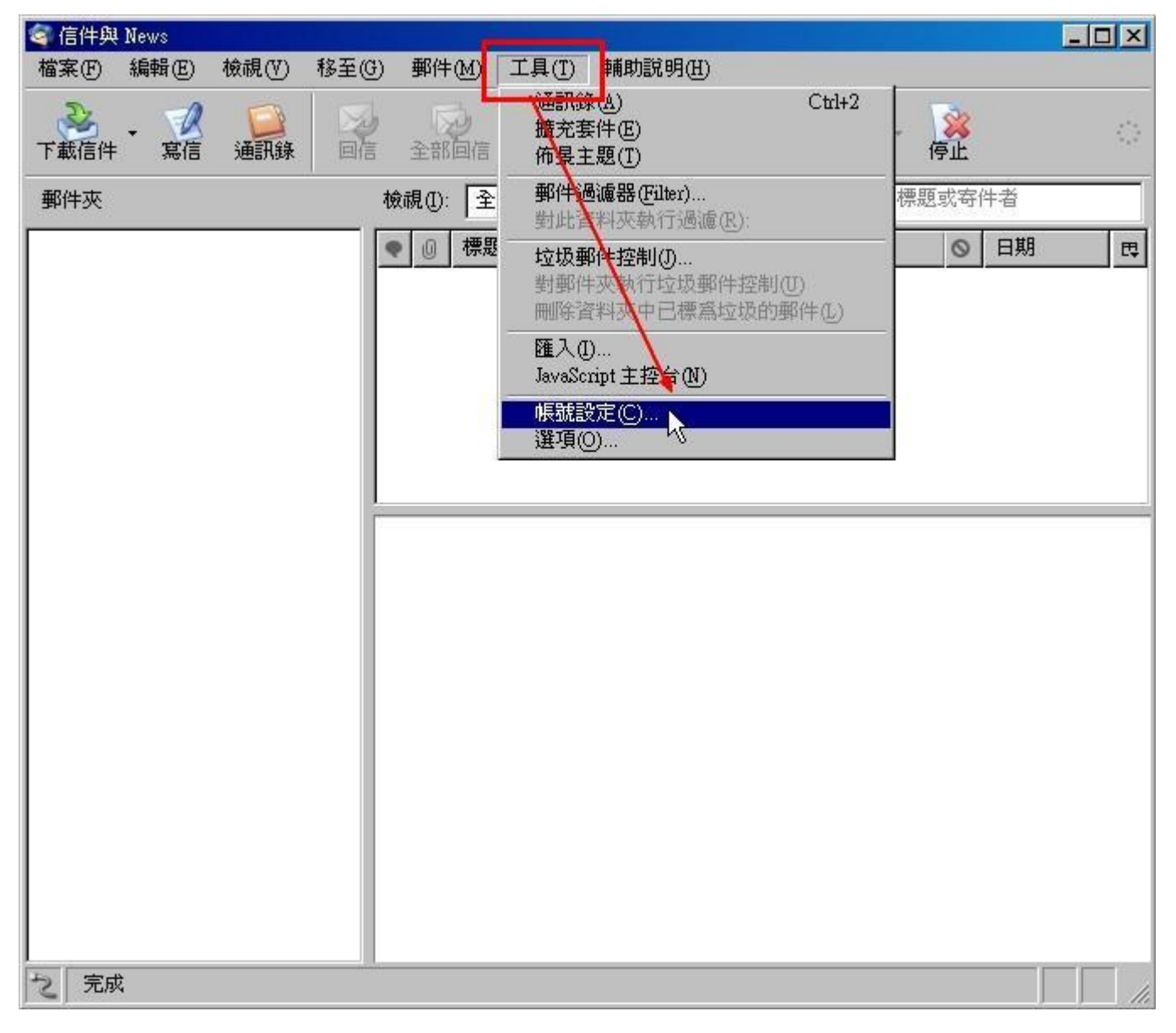

步驟 十 選擇 SMTP 寄件伺服器,確認"使用帳號名稱及密碼"選項有被勾選。

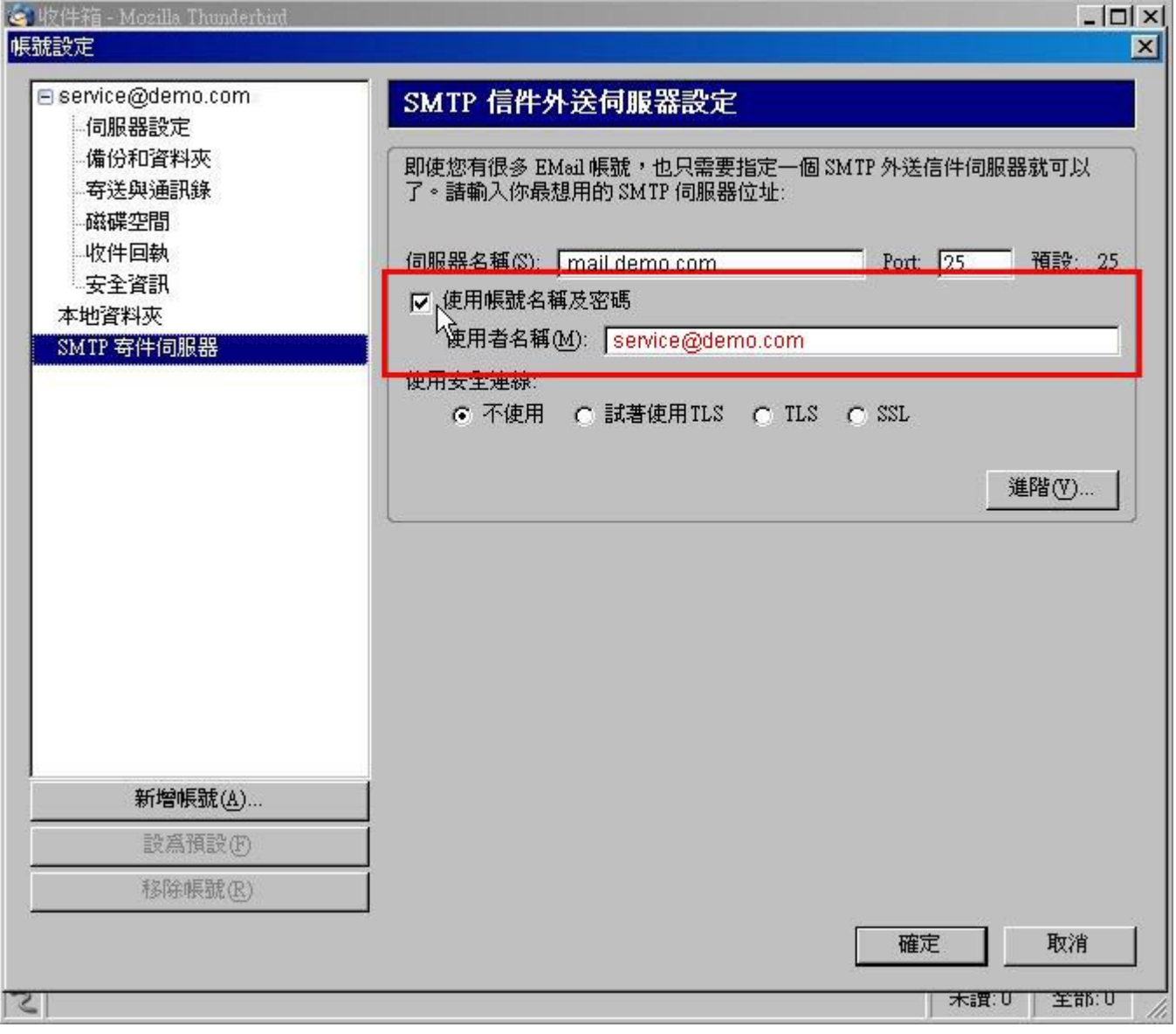

步驟 十一 初次收發信件會出現密碼詢問視窗,請輸入企業信箱密碼,有記憶選項可供勾選。

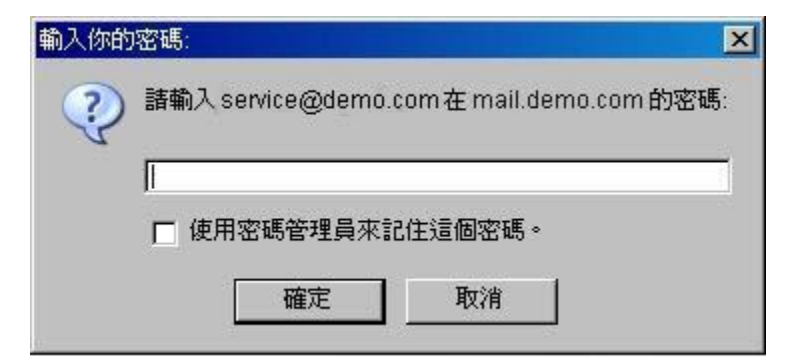